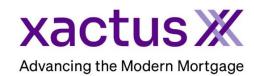

## How to Batch Order Credit Within Xactus360

1. Start by logging into Xactus360 and from the home page, click Batch Submissions.

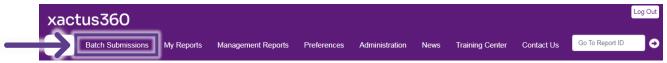

Click Submit Batch.

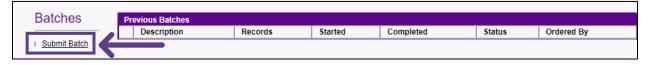

3. On this page, you will be presented with the format to submit the new batch. Click Download template and begin completing the information.

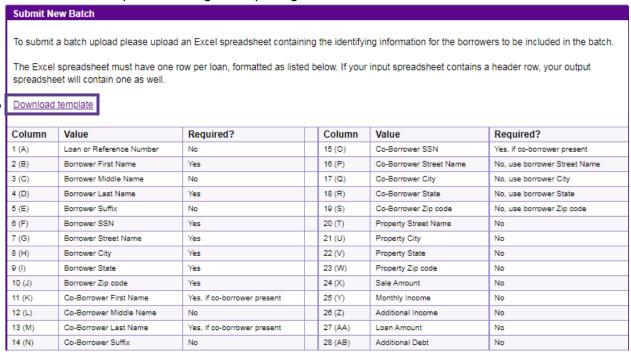

Below is a sample of what the excel sheet should look like. The excel sheet should be saved as an Excel Workbook.

| 4 | Α      | В         | C | D      | Ε  | F         | G                  | Н            | -1 | J     | K        | L | M       | N  | 0         | P                | Q          | R  | S     |
|---|--------|-----------|---|--------|----|-----------|--------------------|--------------|----|-------|----------|---|---------|----|-----------|------------------|------------|----|-------|
| 1 | 000001 | NICKIE    | Α | GREEN  |    | 123003333 | 100 TERRACE AV     | WEST HAVEN   | СТ | 06516 | CARL     | N | TTJHTKH | П  | 666794386 | 7955 CDPWKYDJ ST | WACO       | TX | 76705 |
| 2 | 000002 | ALAN      | В | BROWN  | JR | 123004444 | 800 CLEVELAND AV   | BROWNS       | ОН | 44070 | DONNA    | 0 | BBYPXY  |    | 666795318 | 955 TWJYBKFHW BV | CONCORD    | NC | 28027 |
| 3 | 000003 | NANCY     | С | BLUE   |    | 123006666 | 200 CIDER BROOK DR | APPLETOWN    | CT | 06477 |          |   |         |    |           |                  |            |    |       |
| 4 | 000004 | ROBERT    | Ε | WHITE  |    | 123005555 | 1 BEEKER ST        | YONKERS      | NY | 10200 | KAREN    | М | AAHTEXO |    | 666793551 | 899 WYXBKHW RD   | SALEM      | VA | 24153 |
| 5 | 000005 | DEBBIE    | F | SMITH  |    | 123007777 | 300 TOWNE ST       | WILLIAMSPORT | IN | 47993 |          |   |         |    |           |                  |            |    |       |
| 6 | 000006 | AMANDA    | G | APPLE  |    | 123009999 | 200 CIDER BROOK DR | APPLETOWN    | CT | 06477 |          |   |         |    |           |                  |            |    |       |
| 7 | 000007 | CHRISTMAS | L | SNOW   |    | 123103333 | 99 NORTH POLE      | MILFORD      | CT | 06460 | JONATHAN | J | SNOW    | SR | 123123333 | 99 NORTH POLE    | MILFORD    | CT | 06460 |
| 8 | 000008 | ALAN      | K | ORACLE |    | 123101111 | 10 DANIELS ST      | E FALMOUTH   | MA | 02536 | LIZA     | L | ORACLE  |    | 123121111 | 10 DANIELS ST    | E FALMOUTH | MA | 02536 |

4. Ensure Credit Reports is toggled. Then, add a batch description and check the boxes next to the bureuas needed. If you want to provide any additional information, enter it in the Comment field. Verify the correct email address is listed. Then, click Choose file to upload the excel spreadsheet with the batch. When all is complete, click Continue.

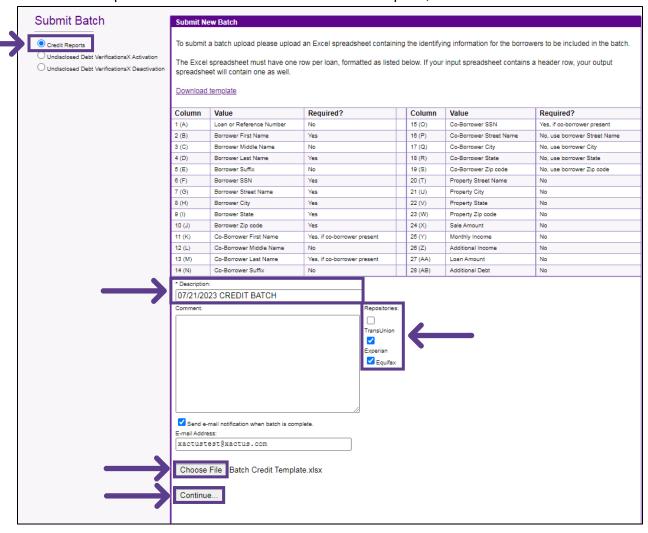

5. After clicking Continue, those who were identified in the batch upload will appear. Click Process to begin processing this batch request. If you wish to discard this batch, please click Cancel.

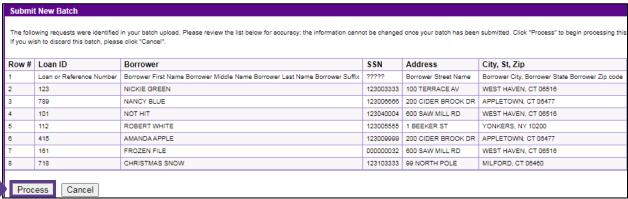

6. The next screen will display all batch details including the status.

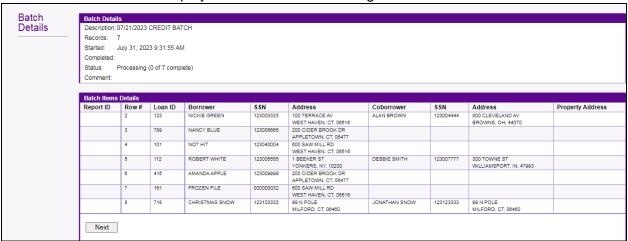

7. Once complete you will receive an email notification and can now access the files on Xactus360.

Dear Valued Customer:

Per your request, XACTUS is providing notification that the batch request "07/21/2023 CREDIT BATCH" has been completed.

Thank you for using XACTUS.

PLEASE LET US KNOW IF YOU HAVE ANY QUESTIONS OR CONCERNS AND WE WILL BE HAPPY TO HELP.